# Branding and<br>Media

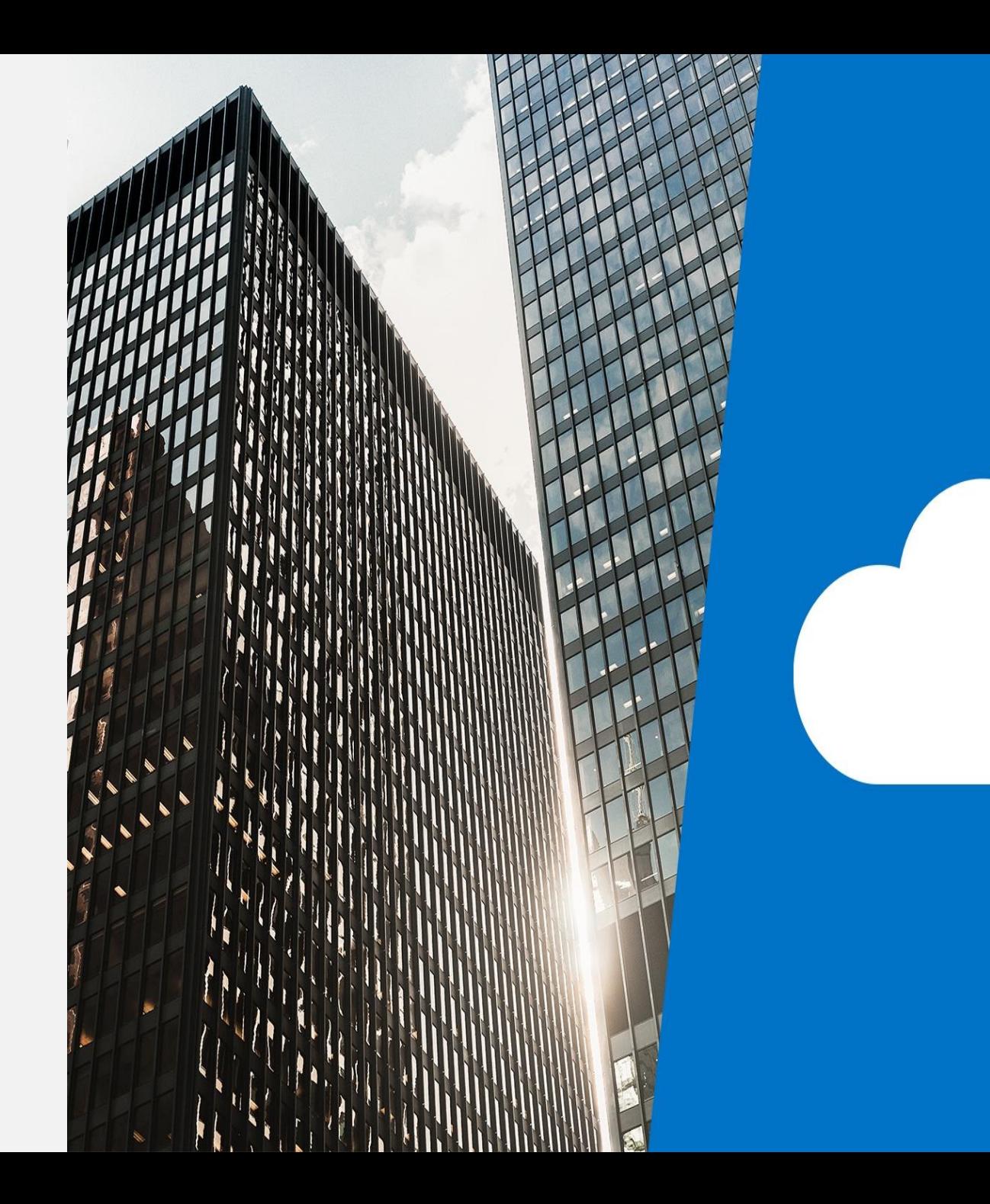

# **Topics**

- **•** Branding
	- Best practices
	- Working with screens
		- Duplicate screens
		- Screen colours
		- Colour matching
		- Screen backgrounds
	- Working with controls
		- Fonts
		- Buttons
		- Size and alignment by reference
		- Icons and shapes
- Media
	- Embed or link?
	- Image controls
	- Video controls
	- Audio controls

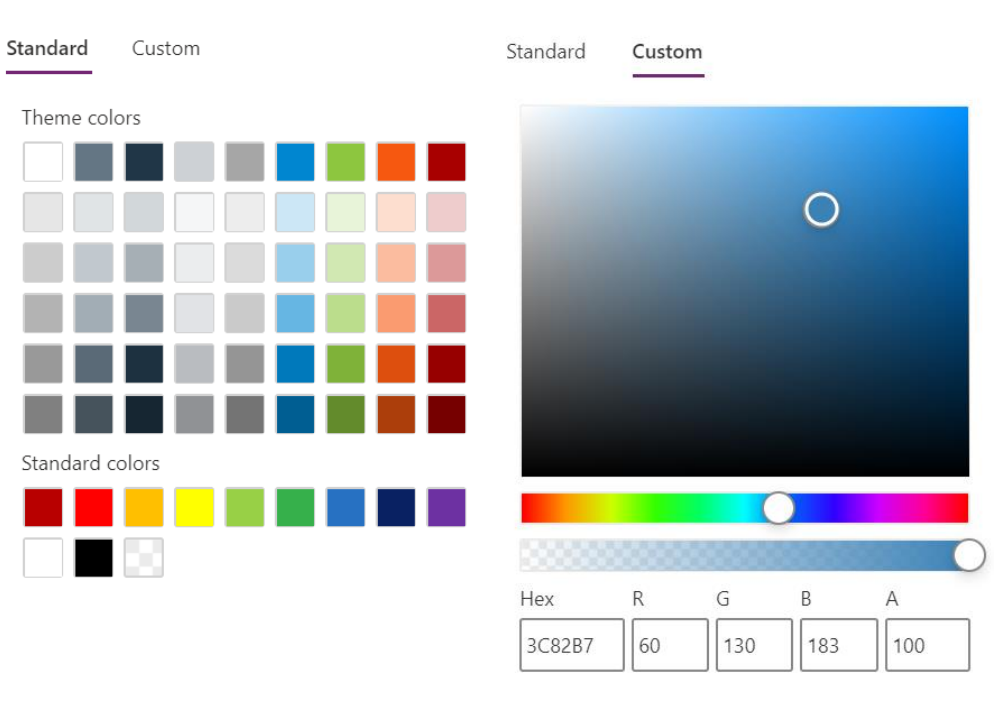

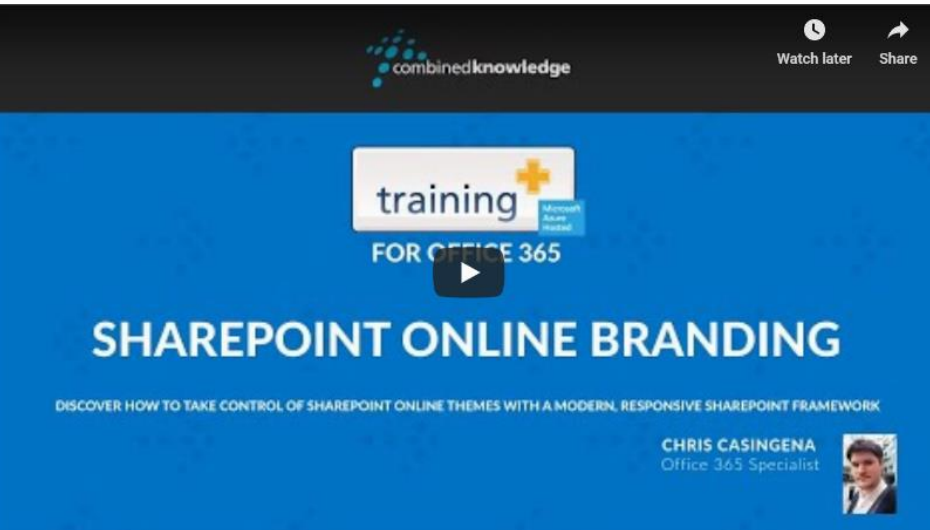

# Branding

- Best practices
- Working with screens
	- Duplicate screens
	- Screen colours
	- Colour matching
	- Screen backgrounds
- Working with controls
	- Fonts
	- Buttons
	- Size and alignment by reference
	- Icons and shapes

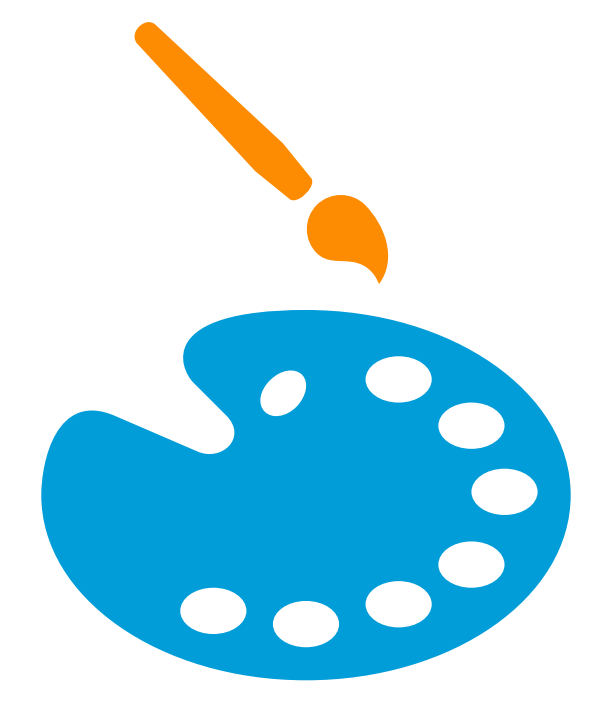

#### Best practices

- Keep your app design simple
	- Don't use lots of different
		- Colours
		- Fonts
		- Font sizes
		- $\cdot$  Icons
- Use multiple screens where necessary to separate content
- Rename screens and controls
- Duplicate screens for consistency
- You can have a hidden reference screen

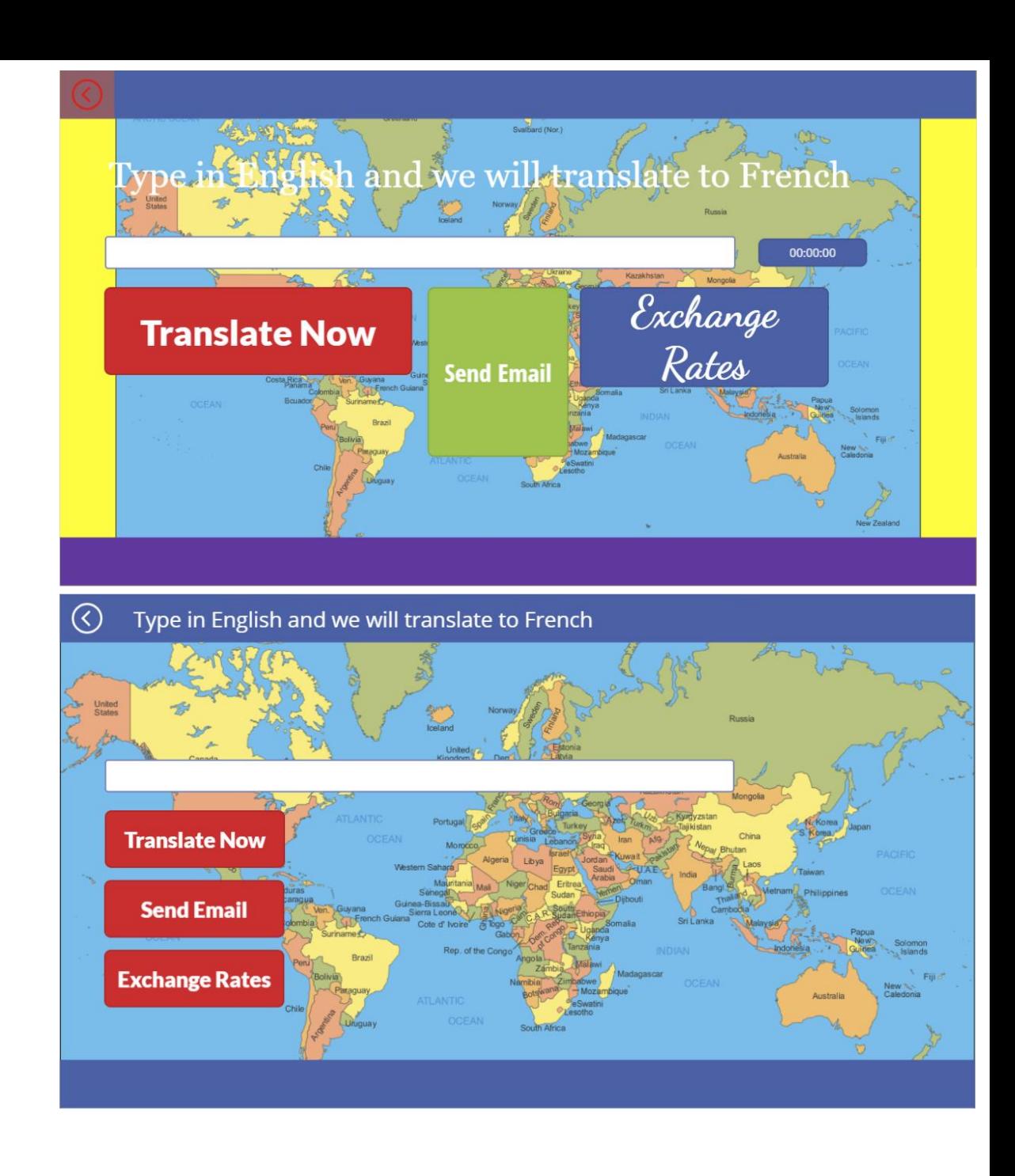

#### Duplicate screens

- Copies a screen and all of the controls on the screen
- Formulas are also included
- The copied screen and controls will have the same names as the originals but with an \_1 suffix

You can copy controls from an open app in one browser tab to another using  $Crtl + C$ then Ctrl + V

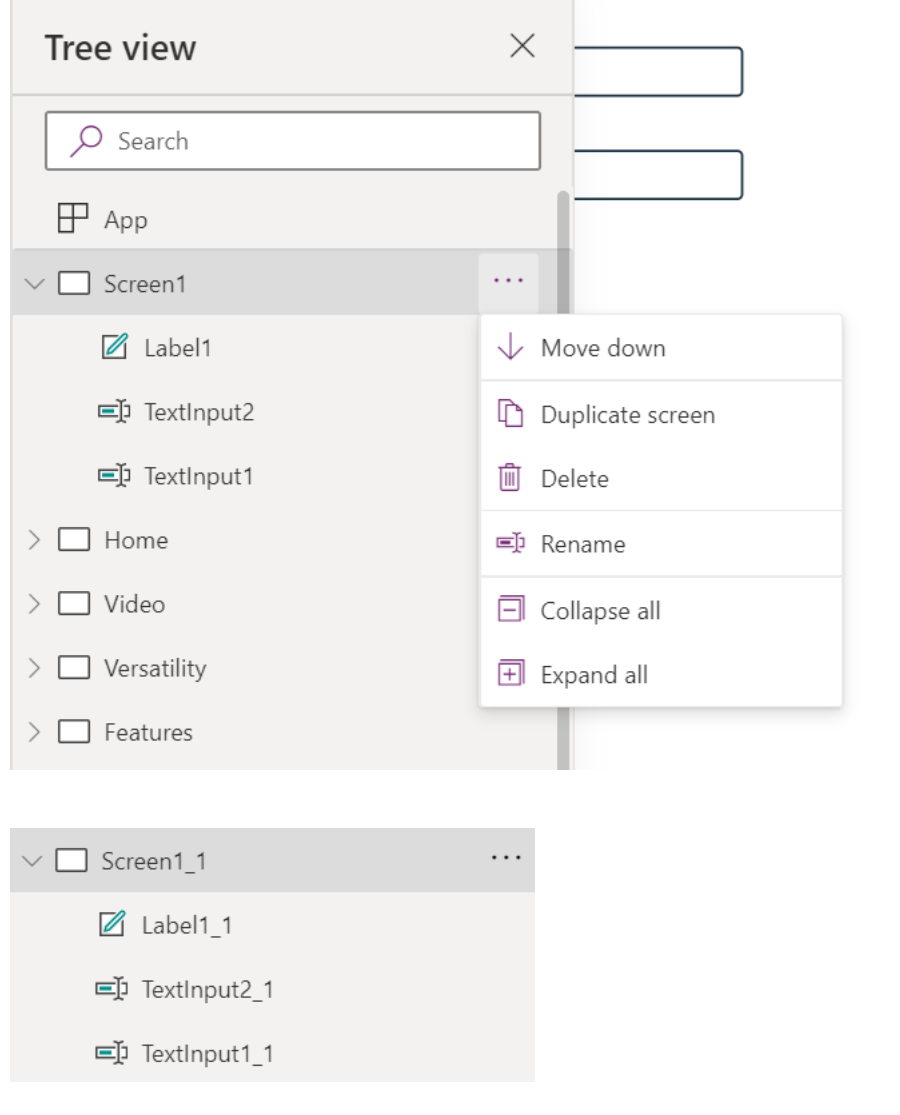

# Screen colours

• Select a standard colour

OR

Custom

- $\bullet$  HEX
- RGBA
- Selection and slider

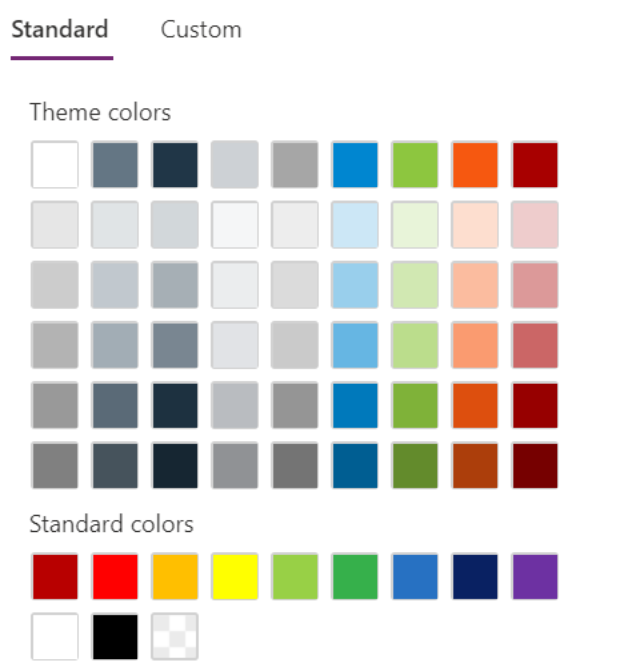

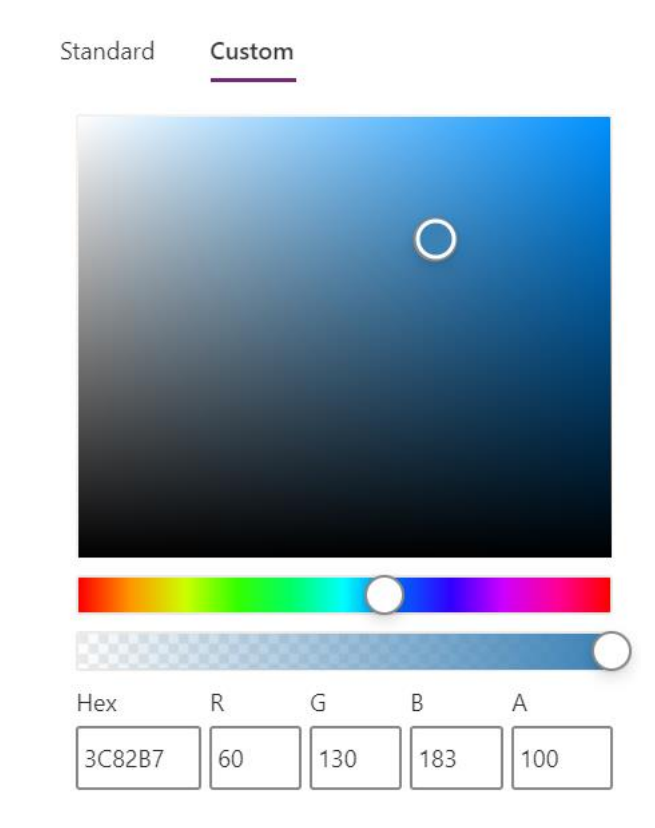

# Colour matching

- There is no colour picker in Power Apps
- You can copy a sample image to PowerPoint
- Add a shape using Insert > Shapes > Rectangle
- Select the rectangle
- Format > Shape Fill > Eyedropper
- Click on the colour you need in the sample image
- Discover the RGB colour by selecting the rectangle then choose Format > Shape Fill > More Fill Colours
- Some web pages allow you to upload an image that will return a HEX/RGB colour for a selected area
- Or speak to your business about obtaining company branding guidelines

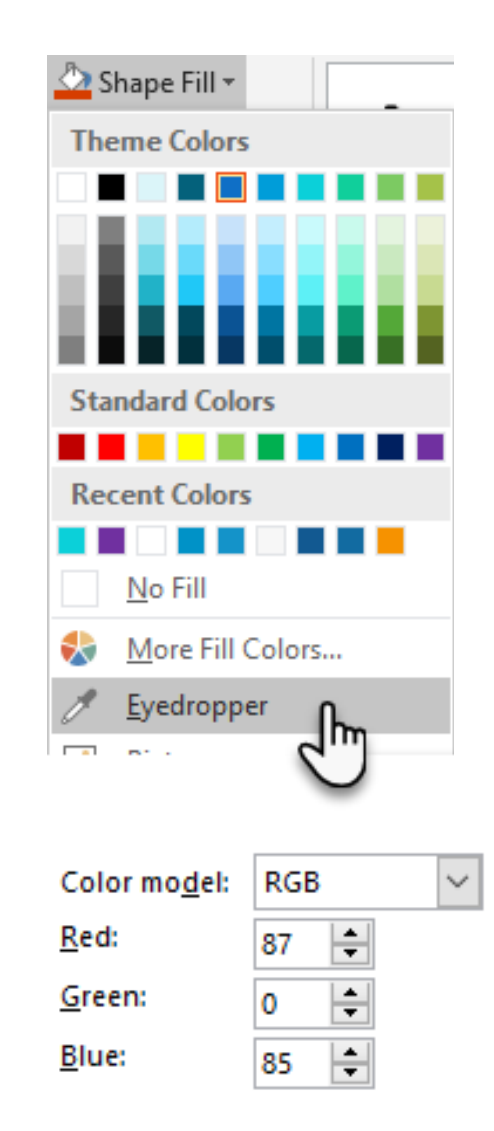

# Screen backgrounds

- Background Image
- Add an image file, uploads the file in to the media

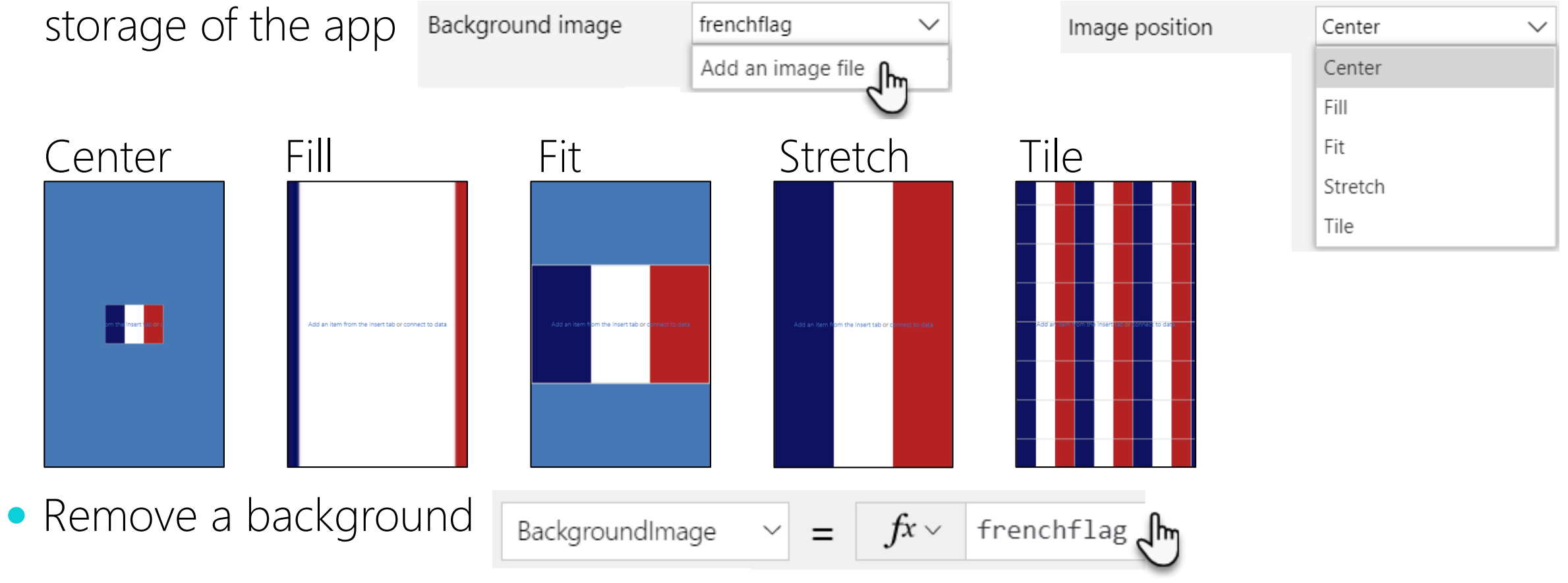

#### Fonts

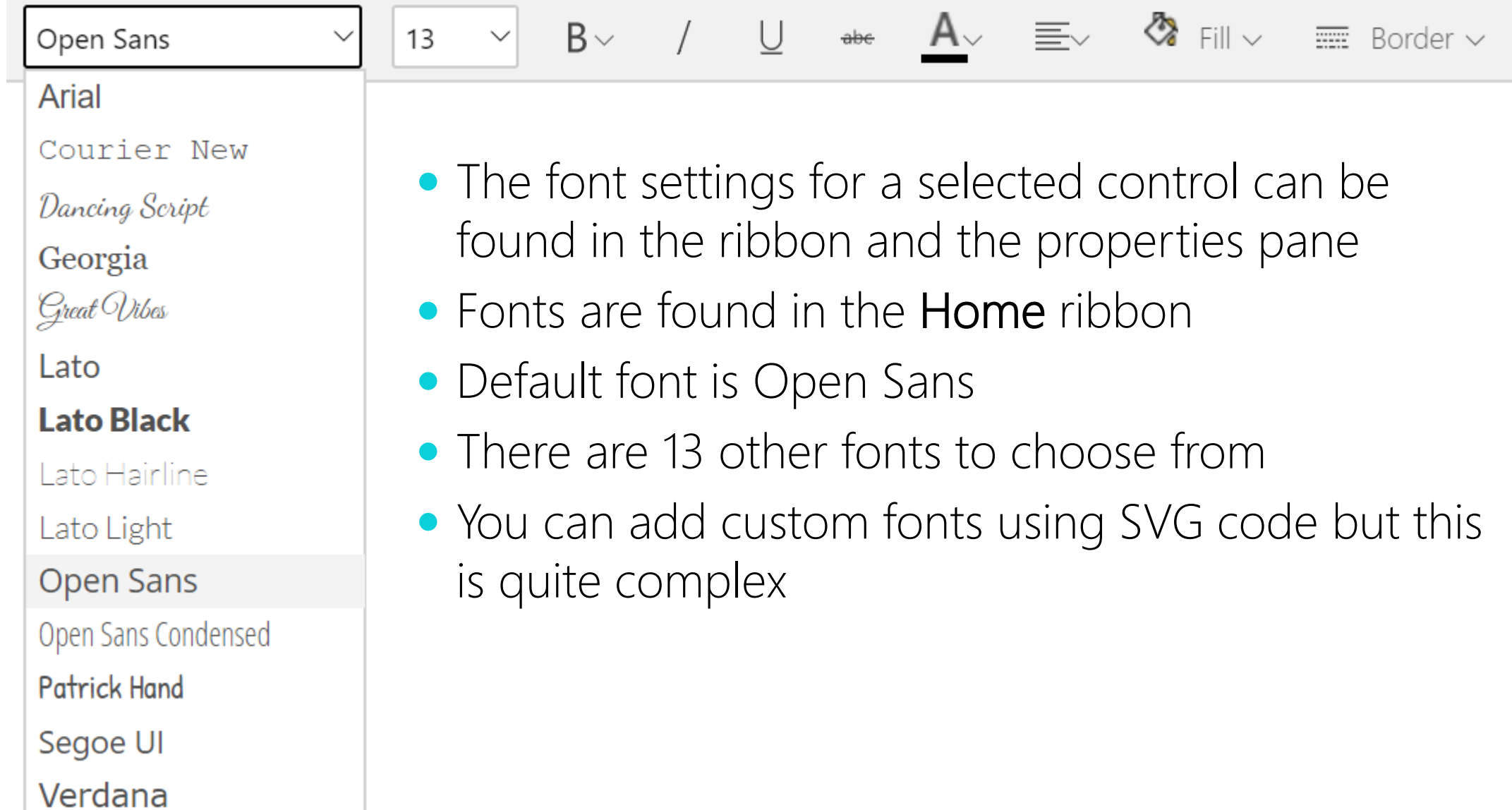

#### Buttons

- Useful for navigation
- Includes a "*pressed color",* this makes it clear to the user that they have successfully clicked the button

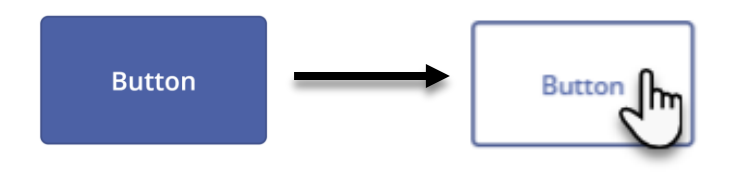

 Change "*border radius"* value to move between round and sharp edges Radius 100 Radius 0

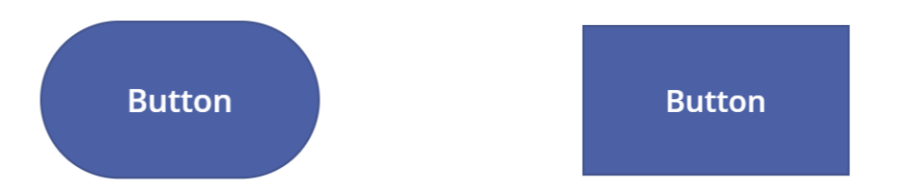

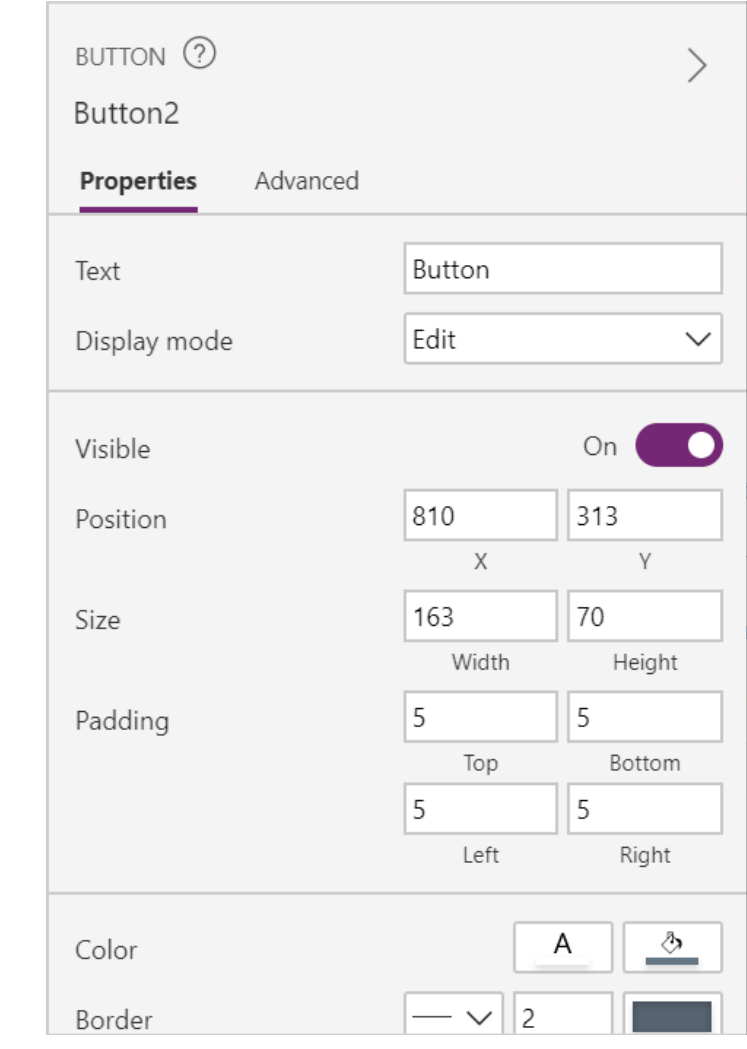

# Size and align by reference

- Make all buttons the same size or alignment by using one button as a reference for another
- In this example button 2 is being given the same width as button 1
- The formula is applied to the width property of button 2 is: Button1.Width

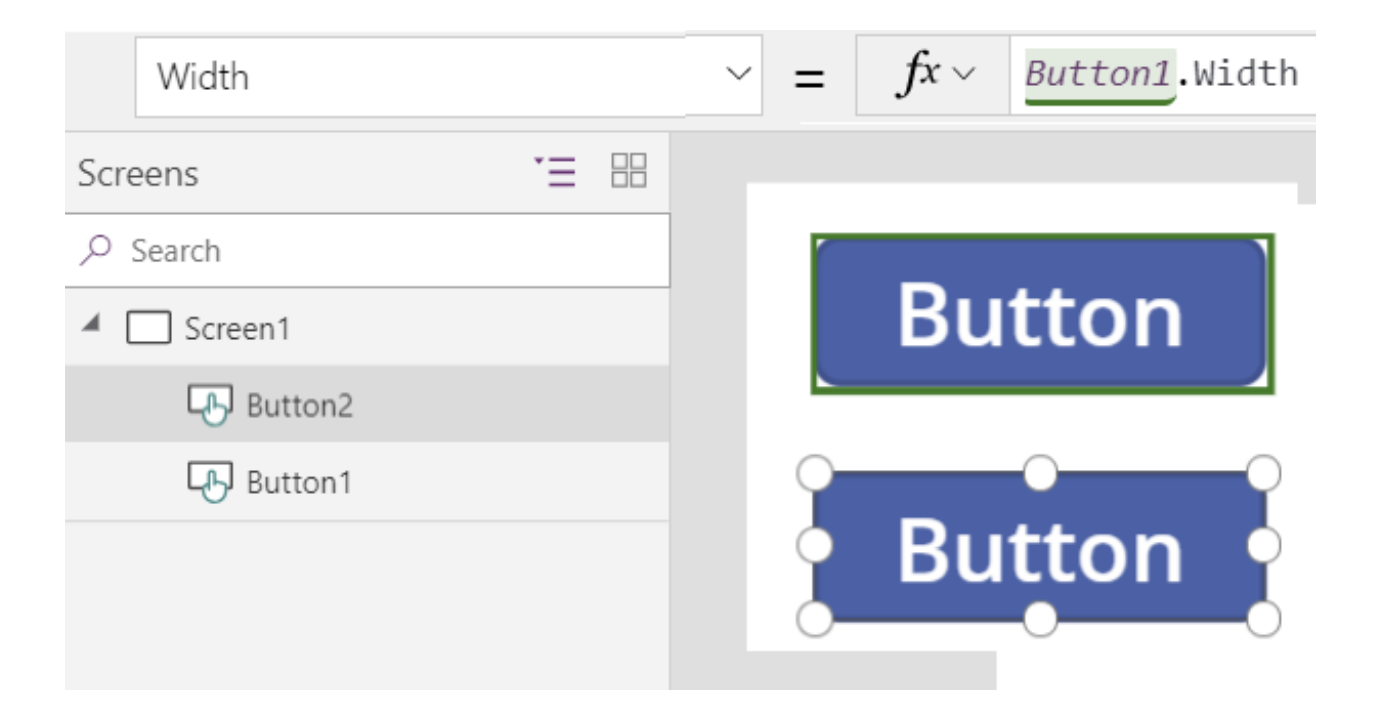

## Icons and shapes

- A prettier alternative to buttons
- 100 icons available
- Insert, Icons
- Scroll down to the bottom of the icons list to find basic shapes including circles rectangles and triangles
- When an icon is selected you can configure the icon in the properties pane
- Unlike a button, icons do not have a pressed colour, they do have something similar, called *Focused border*

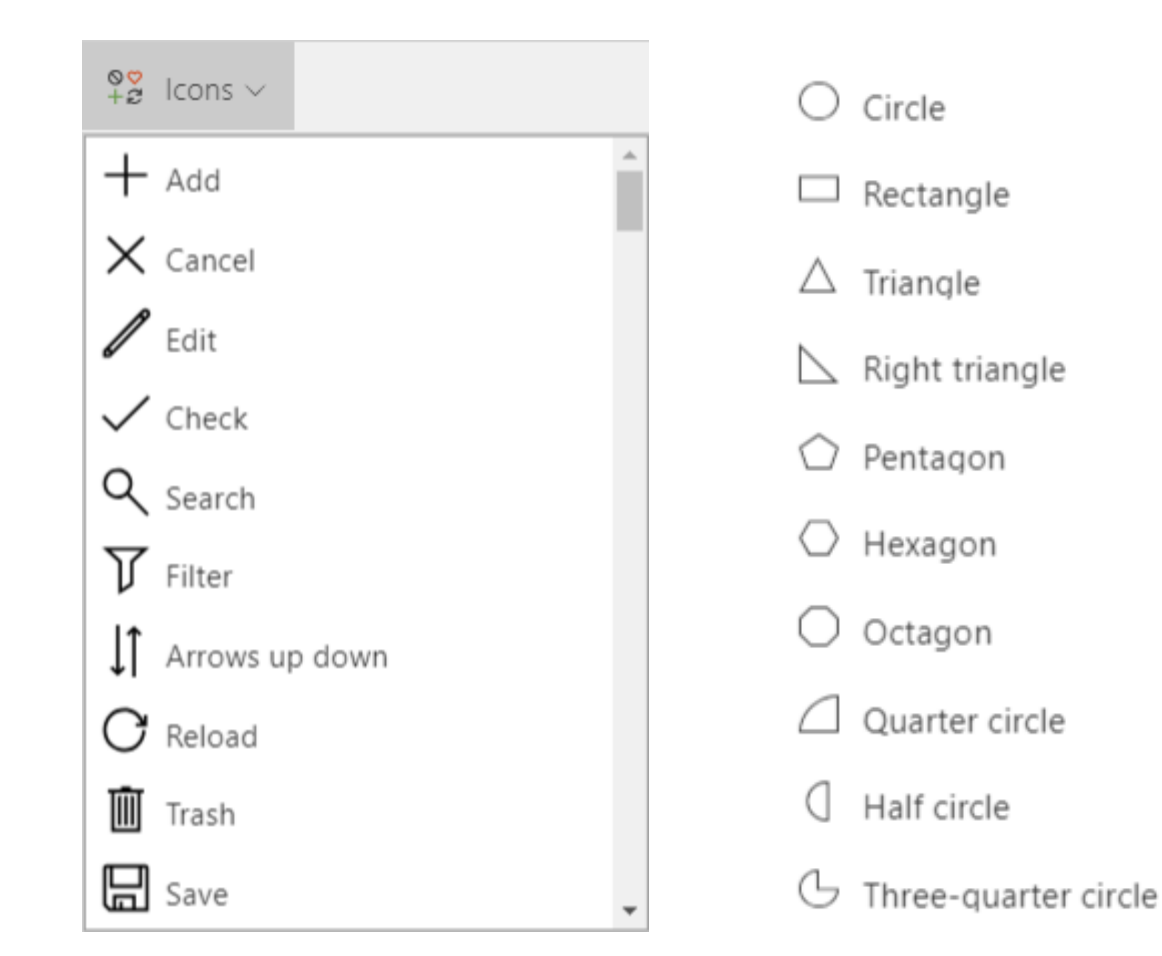

# Media

- **•** Embed or link?
- · Image control
- Video control
- Audio control

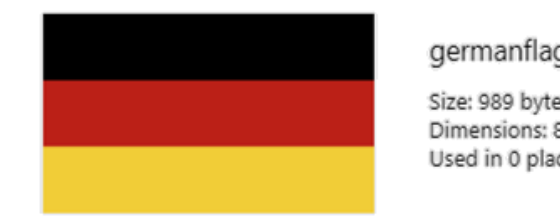

germanflag

Size: 989 bytes Dimensions: 80 x 80 Used in 0 place(s)

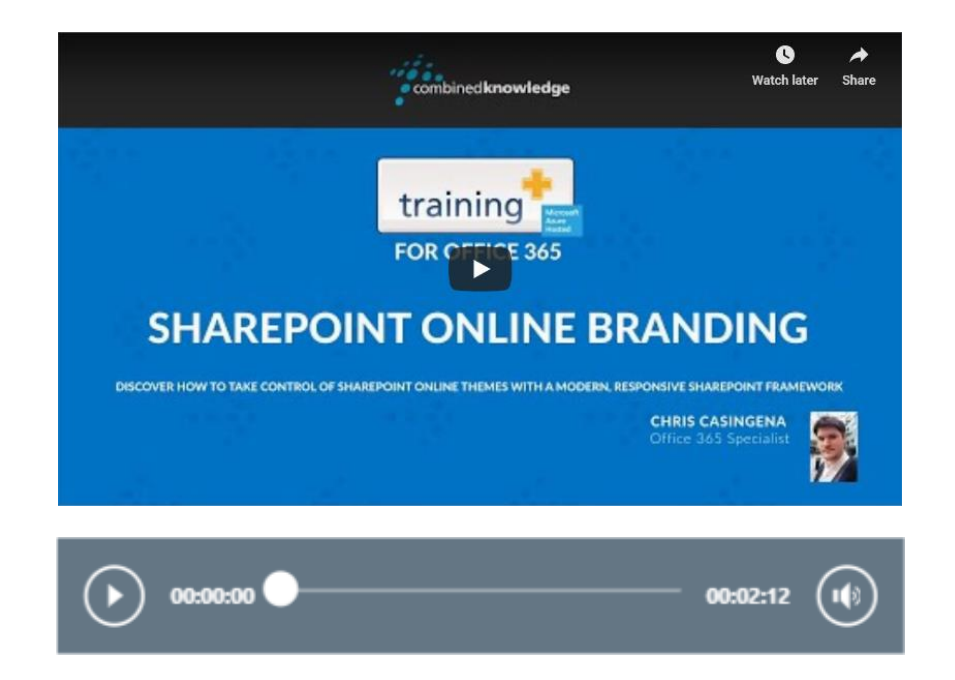

# Embed or link?

#### • Embed:

- Up to 200 MB storage per app
- Each file can be up to 64 MB
- Supports images, videos & audio
- Embedded media can be used offline

#### $\bullet$  Link:

- Reference an online resource via a hyperlink
- Saves space in your app
- You must be online
- Audio files are not supported

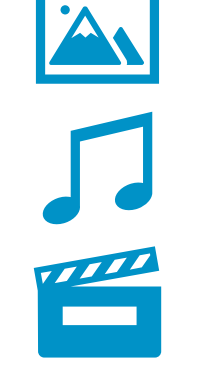

Upload media files no larger than 64 MB. Learn more

34.9 MB of 200 MB used

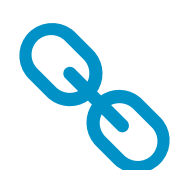

#### Image controls

- Add an image control by clicking Insert > Media > Image
- *SampleImage* is the default image
- You can replace the sample for an image that has been added to the apps media library
- Or use the controls properties to upload a new image to the media library

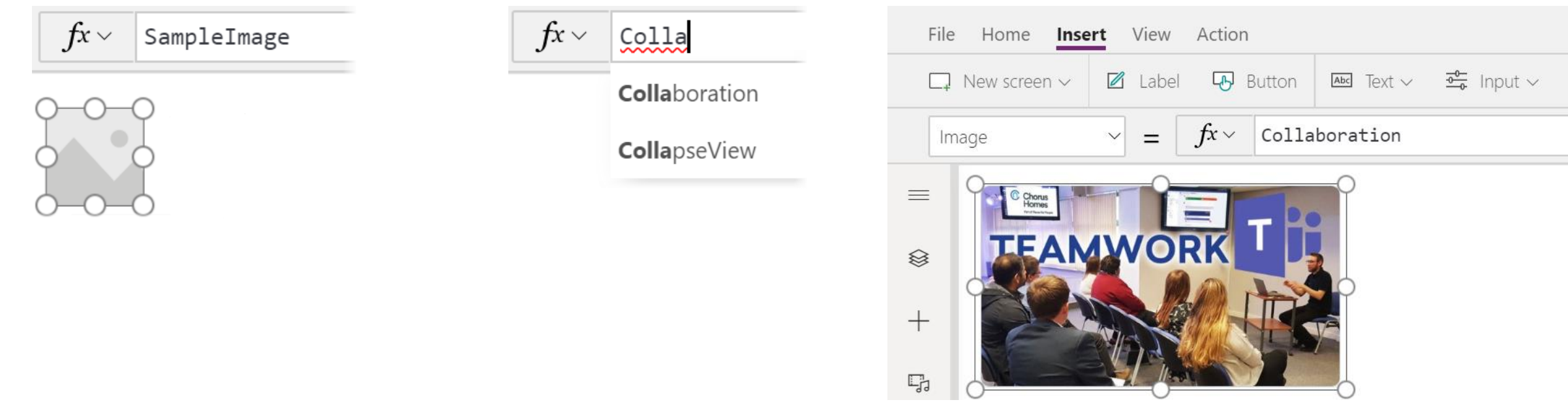

# Images by URL

- Images do not have to be embedded in the app
- Images can be referenced by URL as the app loads
- In the Image control, enter the full URL of the image in double quotes " "

"https://www.combined-knowledge.com/wpcontent/uploads/2017/07/CK\_logo\_BLUE\_WHITE\_39H.png"

• The image is loaded when the app is opened

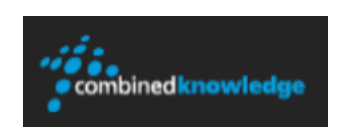

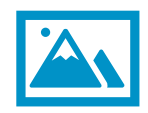

# Video sources

- Embed
	- File > Media

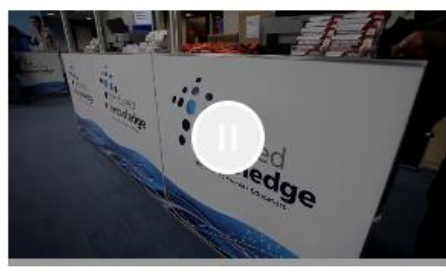

iscconference

Size: 26.6 MB Used in 1 place(s)

- You can add videos to the media library
- You can add a video directly to the video control
- $\bullet$  Link
	- YouTube "https://www.youtube.com/watch?v=- M-NTu\_ARJ0"

画

After adding a video, you can use the properties pane to adjust the way the video plays

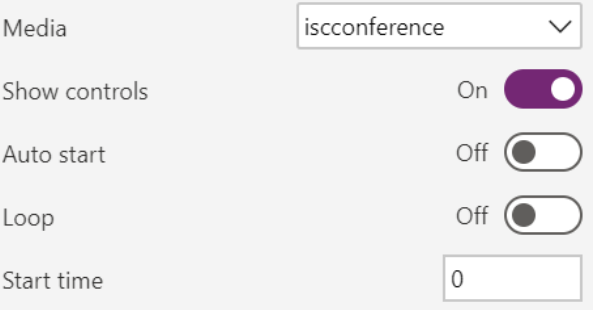

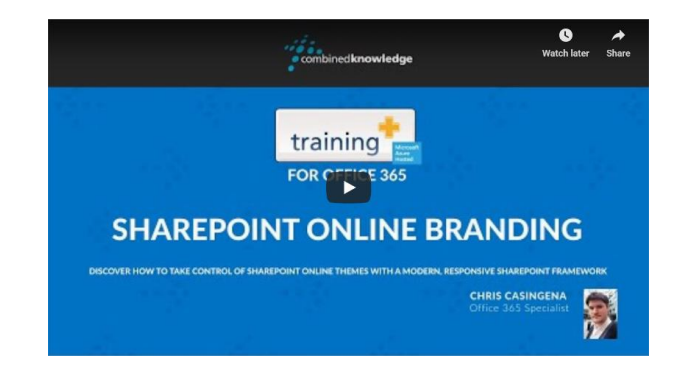

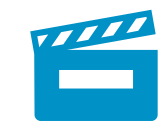

# Audio control

• Insert > Media > Audio

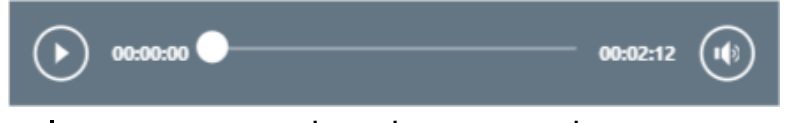

- Play sound when a button or icon is clicked
	- Button/Icon: Set OnSelect to Set(PlaySoundVar,True);Reset(*Audio1*)
	- Audio control: Set Start to PlaySoundVar
	- Audio control: Set **AutoStart** to PlaySoundVar
	- Audio control: Set OnEnd to Set(PlaySoundVar,False)
	- You can choose to turn the player visibility to 'off'

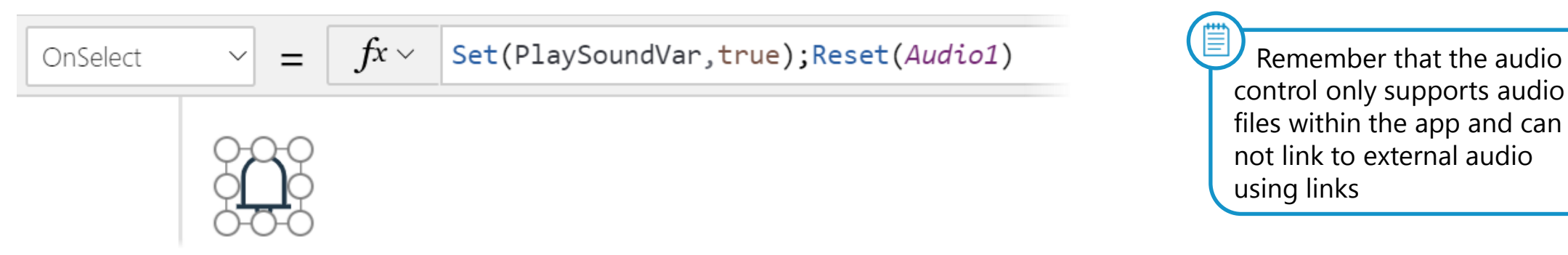

# Key Points

- Consistent branding will make your app more user friendly and help to make the app look professional
- Media can be embedded within your app or referenced externally
- Consider the size of the media you are adding to your app
- Note that audio files must be uploaded to your app to play